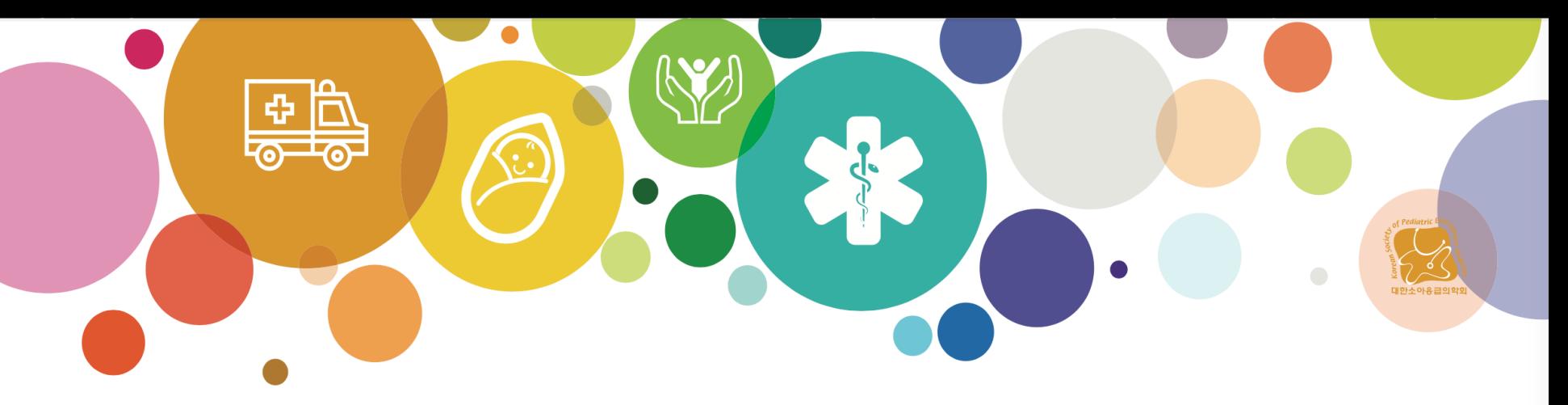

# 한국 전문소아응급처치 교육과정 5차

## 소아응급의학 세부전문의 의무교육

**Korean Advanced Pediatric Emergency Care Course (KAPECC)** 

일시 | 2022년 5월 21일(토) ~ 22일(일)

## **온라인교육 가이드라인**

• **교육 참여시 유의사항** • **출석방법 및 출결기준** • **교육 접속 및 로그인** • **세션별 입장과 퇴장** • **강의 화면구성** • **질의 및 상담**

- **강의록(e-Book)은 로그인 후 다운로드 받으실 수 있습니다.**
- **기기 변경시 퇴장 후 변경한 기기에서 다시 입장하시면 됩니다.**
- **데스크탑과 모바일 등 다중 기기에서 동시 로그인을 하실 수 없습니다.**
- 것을 금하며, 허가되지 않은 다운로드 및 유포는 불법임을 유념하시기 바랍니다.

• 강의자료 및 온라인 강의 영상은 저작권 및 초상권 등 법적인 이유로 복제하여 공유하는

- 강의 슬라이드 화면을 녹화 및 녹음을 하실 수 없습니다.
- **불법 다운로드, 재촬영, 캡처, 강의자료 유포 금지**
- **온라인 생중계로 진행되며 영상 다시보기 및 발표자료는 제공되지 않습니다.**

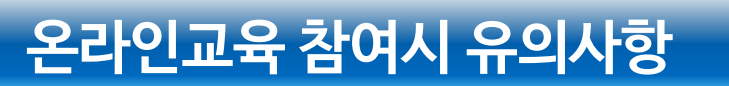

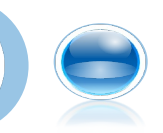

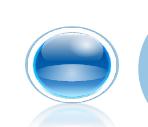

## **온라인교육 출석방법 및 출결기준**

- **제5회 KAPECC 대한의사협회 연수평점은 10점입니다. (1일차 4점, 2일차 6점)**
- **향후 세부전문의 지원을 위해서는 KAPECC을 1회 이상 반드시 이수하셔야 합니다.**
- **이번 KAPECC은 일차와 2일차를 나누어 등록할 수 있습니다.**
	- 소아응급의학 세부전문의 지원을 위해서는 1, 2일차를 전체 강의를 모두 수강하셔야 합니다. - 이번에 1일차만 수강하시면 6차 때는 2일차를 수강하셔야 최종 이수 처리가 됩니다.
- **평점 인정 유의사항**
	- 모든 평점은 순수 강의시간의 합으로만 인정됩니다. 휴식, 점심시간은 평점 인정 시간에서. 제외됩니다.
	- 각 세션별로 시작,종료 시 마다 [세션입장] & [세션퇴장] 버튼을 반드시 눌러주시기 바랍니다. 확인된 시간에 따라 평점이 부여됩니다.
	- 세션 시작 후 10분 안에 입장, 세션 종료 후 10분안에. 퇴장하셔야 해당 세션 출석 및 평점이 인정됩니다.
	- 모든 세션 종료 후 [최종퇴장] 버튼을 누른 후 퇴장 해주시기 바랍니다.
	- 각 세션별 출결이 한 번만 확인되거나 전체 출결 시간이 1시간 이내인 경우 평점을 부여받을. 수 없습니다.
	- 일부만 수강하신 경우, 대한의사협회 평점은 부분 인정되지만 KAPECC 이수는 불가하다는 점 반드시 숙지하시기 바랍니다.
- **온라인 평점기준**

\* 대한의사협회 평점 (부분 평점 있음)

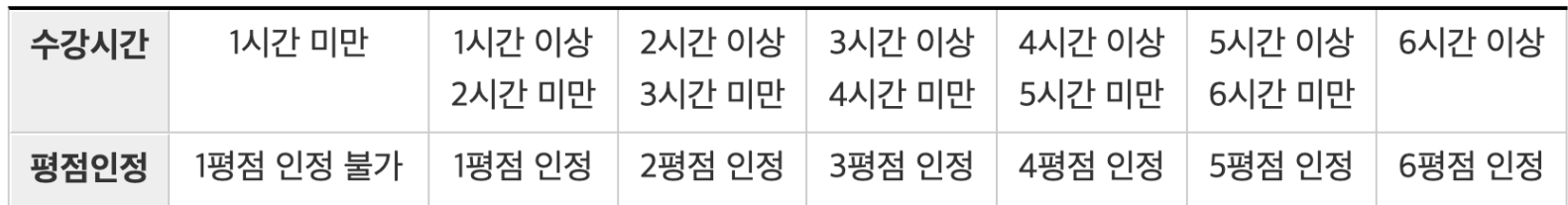

\* 소아응급의학 세부전문의 평점은 부분 평점이 없습니다. 전체 이수하셔야 인정됩니다.

• **KAPECC 이수는 소아응급의학 세부전문의 자격 중 필수 조건으로, 위와 같은 원칙으로 운영하오니 출결 관리를 철저히 하시 어 불이익이 없도록 유의하시기 바랍니다.** 

## **온라인교육 접속 및 로그인**

### ① 온라인교육 출결시스템 접속

대한소아응급의학회 온라인교육 출결관리시스템

| 온라인교육 로그인 |

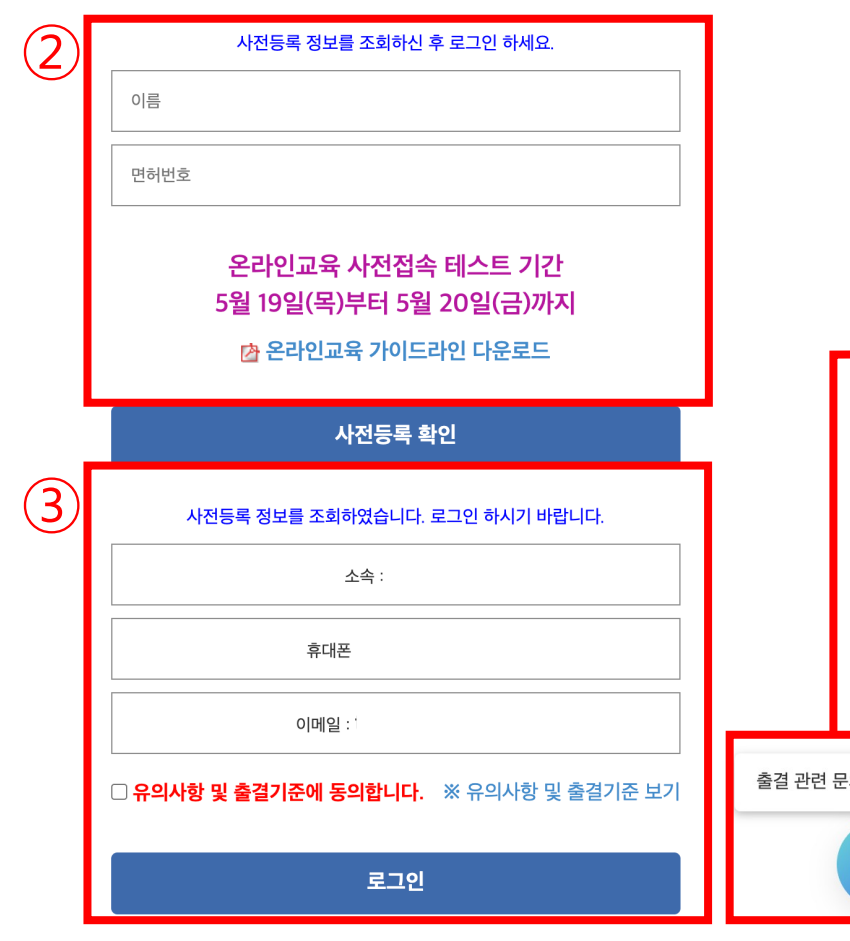

**1. 온라인교육 접속 URL** https://matekorea.com/ka

**2. 사전등록 확인** 성명과 면허번호를 입력한 후 사전등록 여부를 확인합니다.

사전등록이 확인되지 않거나 로그 있는 경우 우측 하단의 채팅 아이 클릭하여1:1 채팅 상담이 가능협

**3. 로그인** 등록정보를 확인하신 후 유의사 출결기준에 동의하고 로그인합

본 사이트는 최신 웹브라우저에서 이용 가능하며 크롬(Chrome) 브라우저에 최적화 되어 있습니다.

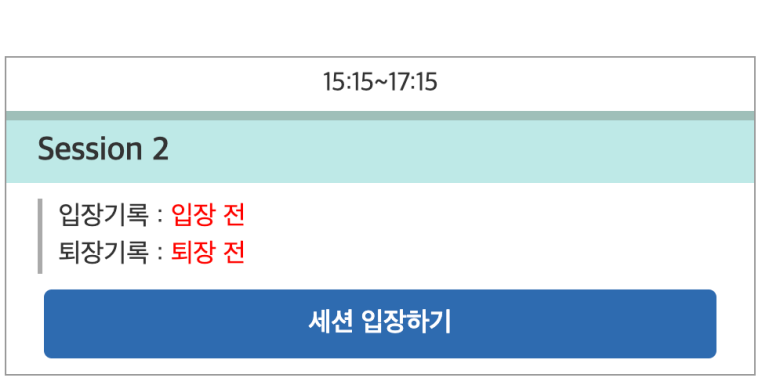

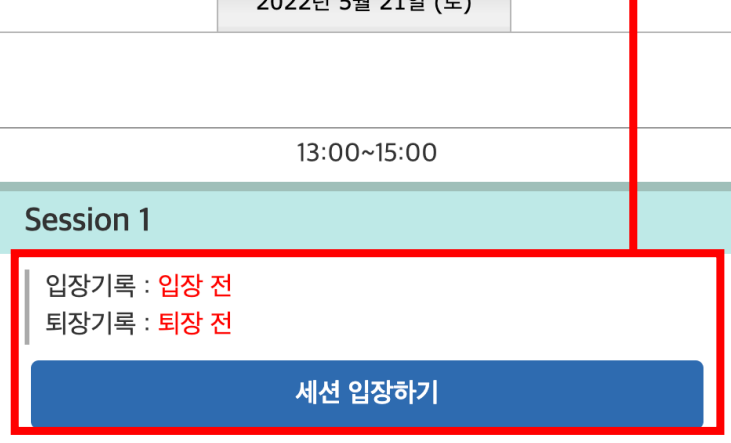

 $0.00014 - 0.01016$ 

강의 입장하기

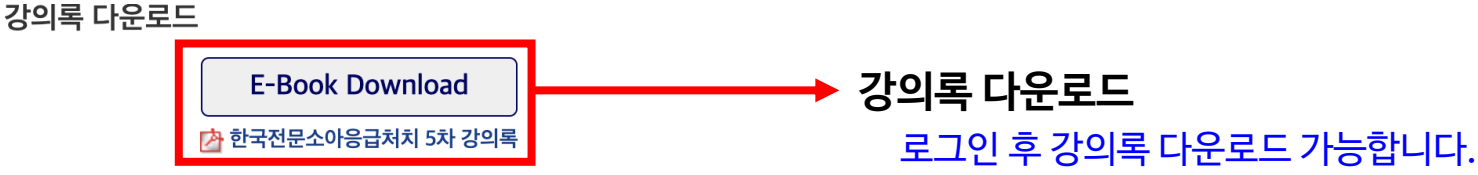

**온라인 교육은 세션 단위로 입장과 퇴장 시간을 기록하여 평점을 산정합니다.**

• 각 세션 시작시간 10분 전부터 입장 가능합니다.

세션의 시간은 이수시간에서 제외됩니다.

• 각 세션별 "입장"과 "퇴장" 을 하지 않은 경우 해당

• 각 세션 시작 후 10분내 출석을 하셔야 인정됩니다.

• 각 세션 해당 시간이 지나면 입장하실 수 없습니다.

#### **온라인 강의 참여 여부 확인을 위하여 각 세션의 "입장하기" 버튼을 클릭하여 입장합니다. 입장을 하시면. 입장 시간이 표시됩니다.**

### **온라인교육 세션 입장하기**

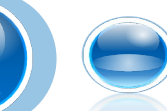

\* 각 세션 입장 후 LIVE 영상(강의)을 시청하실 수 있습니다. 세션 종료 후 퇴장하면 현재 페이지로 이동하여 입퇴장 시간을 확인하고 다음 세션에 입장 가능합니다.

## **온라인교육 강의 화면 구성**

#### 대한소아응급의학회 온라인교육 출결관리시스템

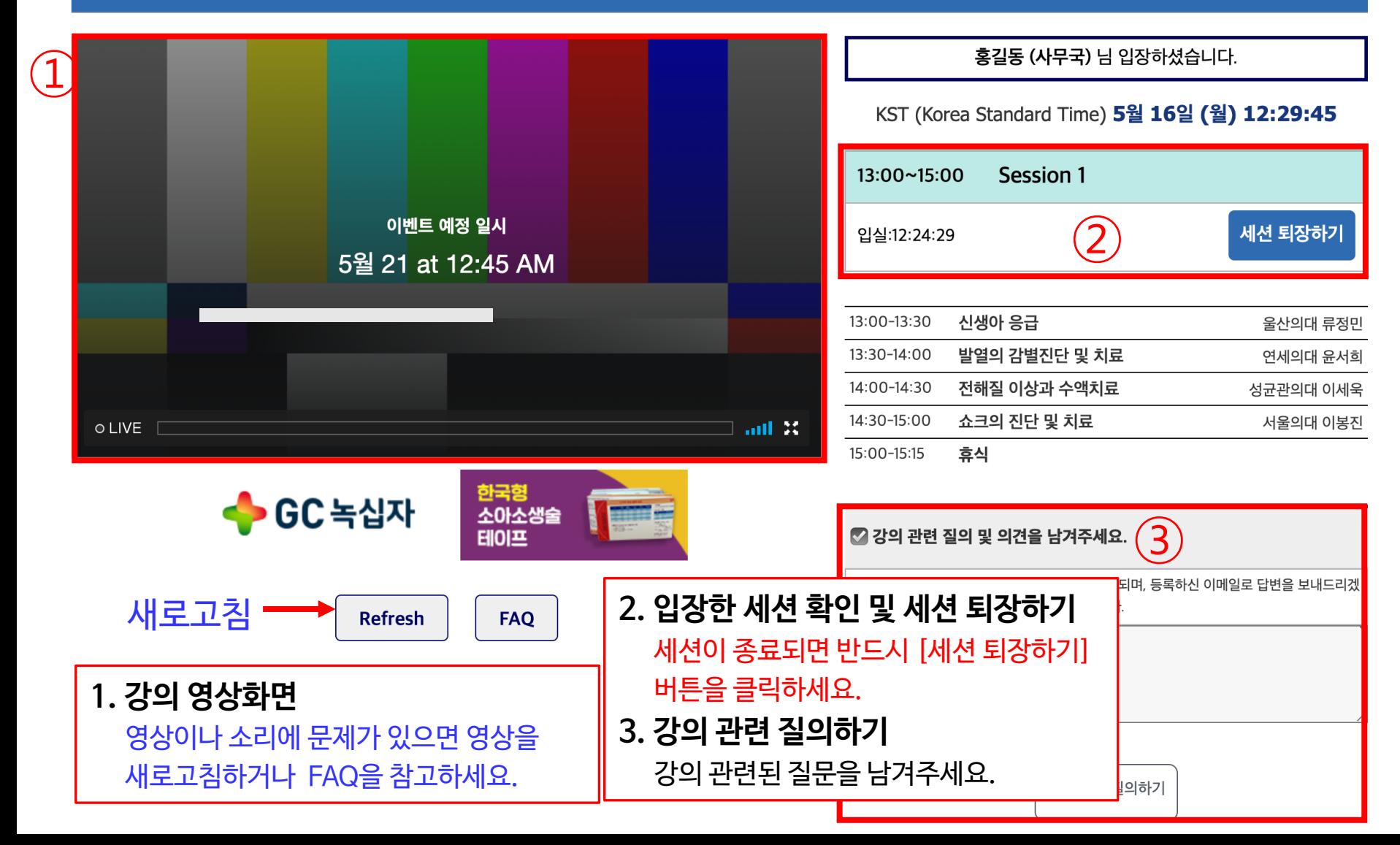

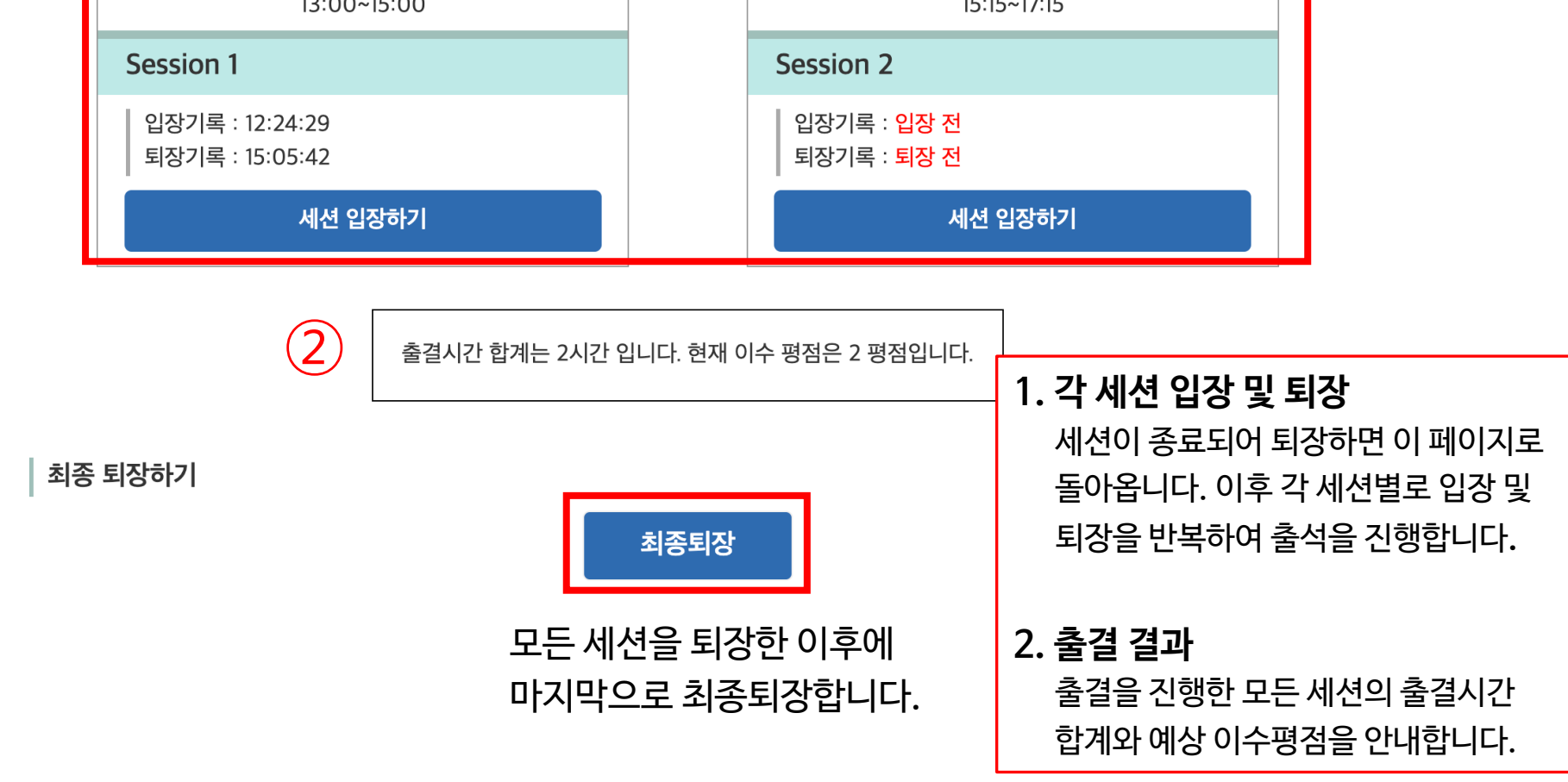

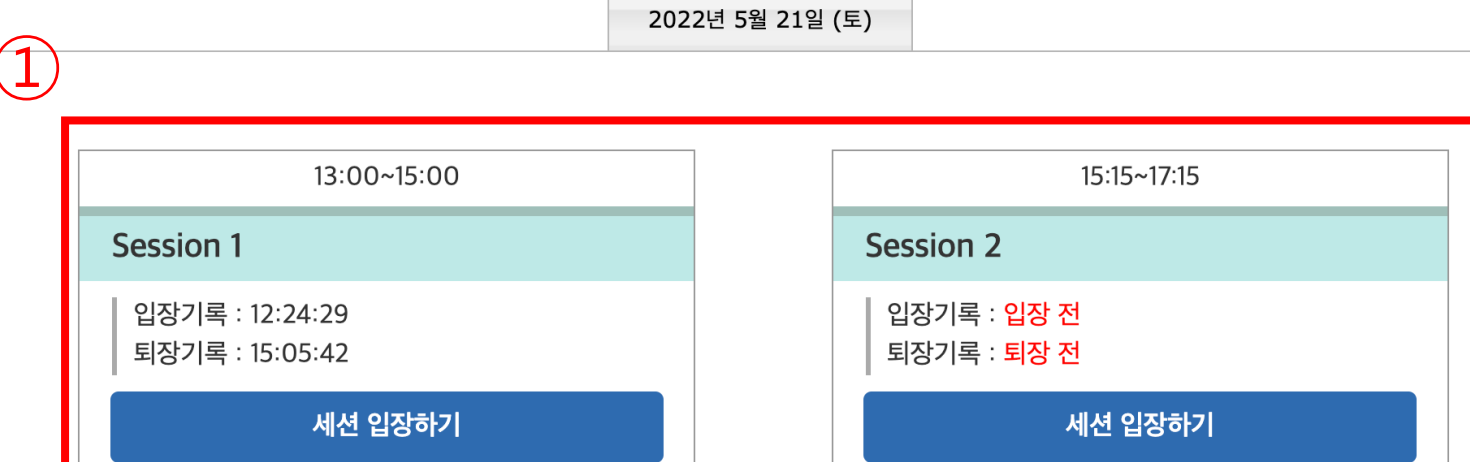

강의 입장하기

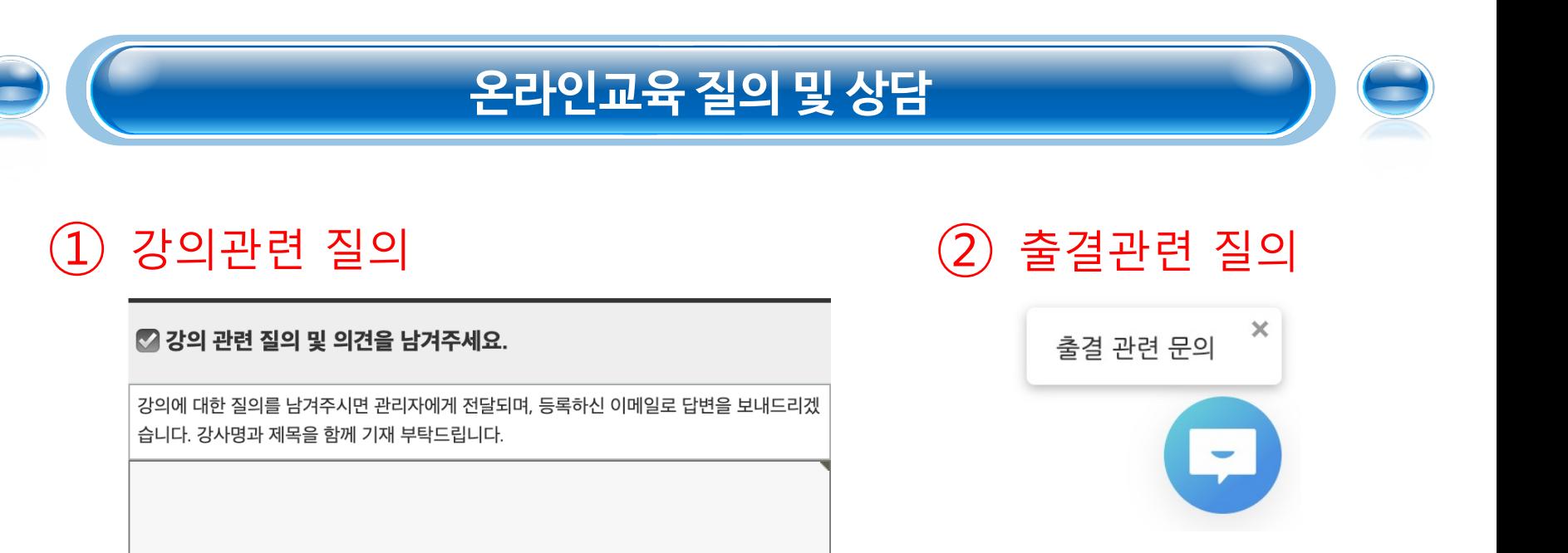

강의 관련 질의하기

#### **1. 강의 관련 질의**

강의에 대한 질의를 남겨주시면 관리자에게 전달되며, 등록하신 이메일로 답변을 보내드리겠습니다. 강사명과 제목을 함께 기재 부탁드립니다.

#### **2. 출결 관련 질의**

접속장애 문제, 출결관련 문제에 대한 질문이 있으시면. 화면 우측 하단의 채팅상담 아이콘을 클릭하여 1:1 상담이 가능합니다.